# **BAB 3 MEMBUAT DATABASE INVENTORY BARANG**

Pada bab ini, Anda akan dipandu untuk bisa membangun database secara lengkap, mulai dari perancangan, pembuatan tabel, sampai dengan mengelola isi datanya. Semua langkah dipandu memakai phpMyAdmin, program aplikasi berbasis Web yang dapat dipakai untuk mengakses database MySQL. PhpMyAdmin sudah ada dalam satu paket dengan Xampp Server yang sudah terinstal, sehingga Anda sekarang tinggal memakainya.

# **3.1 Merancang Database Inventory**

Sebelum masuk pada bagian membangun database dan tabel, ada baiknya Anda pahami dulu perancangan basis data (database) pada aplikasi Inventory Barang yang akan kita buat bersama. Pada aplikasi inventory ini, objek barang yang dikelola adalah barang di kantor, transaksi yang terjadi adalah pengadaan barang (barang masuk), transaksi penempatan, dan mutasi barang.

Pada transaksi barang masuk, maksudnya adalah proses diterimanya barang yang kita dapat dari supplier atau penyedia barang. Pada transaksi penempatan barang, artinya barang yang sudah kita inventarisasi akan kita tempatkan pada ruang atau lokasi yang ada di kantor, sedangkan mutasi adalah penarikan kembali barang yang sudah ada di ruang/lokasi ke gudang.

Dari gambaran aplikasi inventory yang akan kita buat di atas, maka setidaknya Anda membutuhkan beberapa tabel untuk menyimpan semua master data dan data transaksi. Berikut ini adalah tabel yang sudah berhasil kami analisis:

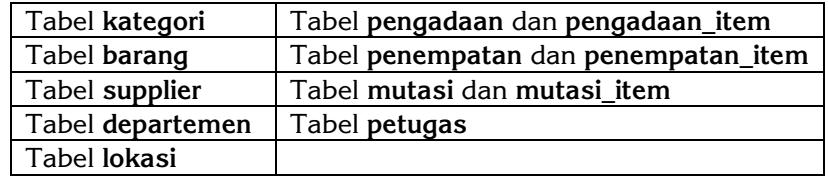

Dari daftar tabel di atas, Anda dapat memahami lebih lanjut lagi dengan melihat struktur relasi tabel, atau hubungan antar tabelnya yang sudah kami desain. Seperti gambar berikut:

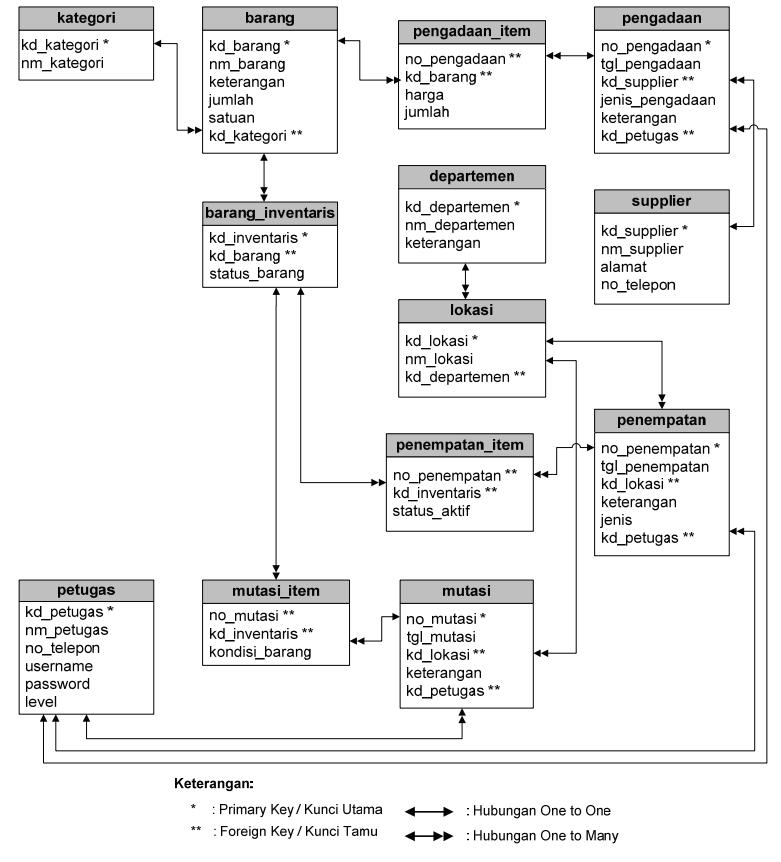

Gambar 3.1 Desain relasi antar tabel aplikasi Inventory Barang

# **3.2 Membuat Database Inventory**

Semua langkah yang kami ajarkan dalam membangun database menggunakan tools phpMyAdmin, yaitu aplikasi berbasis web untuk memanajemen database server MySQL.

## **3.2.1 Membuat Database**

Struktur tabel bisa dibuat setelah nama database-nya dibuat. Pada proyek Inventory Barang yang kita bangun, database akan diberi nama **inventory barangdb**. Membuatnya dengan phpMyAdmin, berikut caranya:

- 1. Jalankan **XAMPP Control Panel**, klik **Start** pada servis **MySQL** dan **Apache**.
- 2. Buka browser Anda (misalnya; **Internet Explorer** atau **Firefox**), lalu buka aplikasi phpMyAdmin dengan alamat:

http://localhost/phpmyadmin/

- 3. Klik menu **Server:Localhost** / **Database** yang ada di menu bagian atas.
- 4. Masukkan nama database yang akan dibuat (misalnya; **inventory\_barangdb**), lalu klik tombol **Create**.

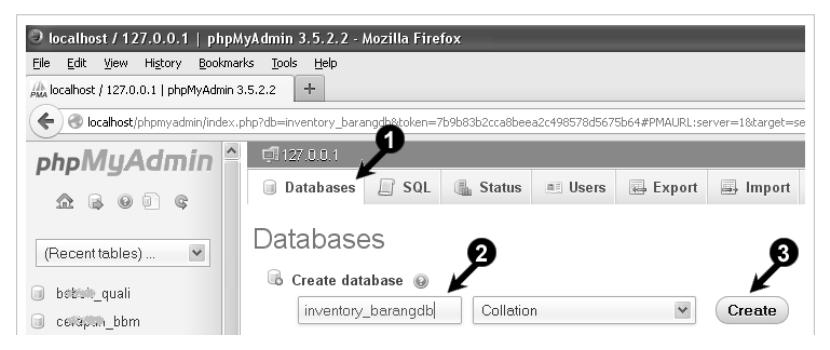

Gambar 3.2 Membuat database baru dari phpMyAdmin

5. Klik nama database **inventory\_barangdb** untuk masuk dan mengaktifkan.

Setelah database **inventory\_barangdb** berhasil dibuat. Maka, Anda dapat lanjut untuk membuat struktur tabel di dalamnya.

# **3.2.2 Membuat Tabel Data Kategori**

Tabel pertama yang akan kita buat adalah tabel **kategori**, yaitu tabel yang berisi daftar kategori barang. Di dalam tabel ini hanya ada 2 kolom, lebih jelasnya seperti desain berikut:

| Field       | Type(Length) | Keterangan  |
|-------------|--------------|-------------|
| kd kategori | Char(4)      | Primary Key |
| nm kategori | Varchar(100) |             |

*Tabel 3.1 Desain tabel kategori* 

Dari desain struktur tabel **kategori** di atas, Anda dapat membuat tabelnya dari phpMyAdmin dengan mengikuti panduan berikut:

- 1. Buka database, dengan cara klik nama database **inventory\_barangdb**.
- 2. Dari kotak **Create table**, masukkan nama tabel **kategori** dan jumlah kolom 2.

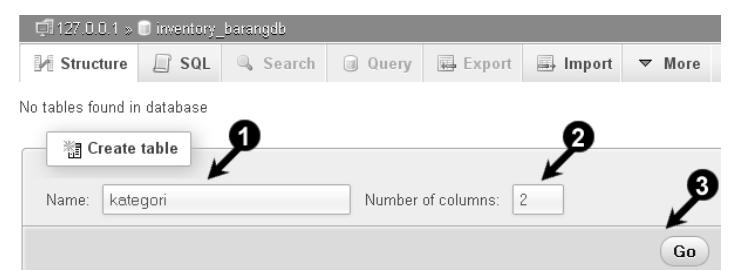

Gambar 3.3 Dari phpMyAdmin, membuat tabel baru bernama kategori

- 3. Klik tombol **Go**.
- 4. Desain struktur kolom dari tabel **kategori** seperti tabel di atas.

| Table name:     | kategori            |                                | Add                                     | column(s)<br>Go |              |
|-----------------|---------------------|--------------------------------|-----------------------------------------|-----------------|--------------|
| <b>Name</b>     | Type $\circledcirc$ | Đ                              | Length/Values <sup>6</sup><br>Default @ | Collation       |              |
| kd_kategori     | CHAR                | $\checkmark$<br>$\overline{4}$ | None                                    | $\checkmark$    |              |
| nm kategori     | VARCHAR             | $\checkmark$<br>100            | None                                    | $\checkmark$    | $\checkmark$ |
| Table comments: |                     |                                | Storage Engine                          | Collation:      |              |
|                 |                     |                                | MyISAM                                  |                 | $\checkmark$ |

Gambar 3.4 Mendesain struktur kolom tabel

5. Pada nama kolom **kd\_kategori**, pilih **Index: PRIMARY**, cara ini untuk membuat **Primary Key**.

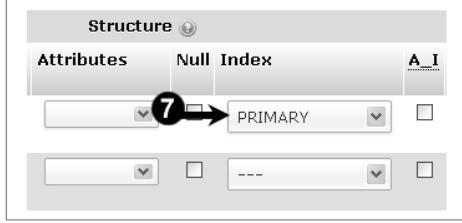

Gambar 3.5 Membuat kunci primer (Primary Key)

- 6. Pada bagian **Storage Engine**, pilih **MyISAM**.
- 7. Jika desain kolom selesai, klik tombol **Save**.

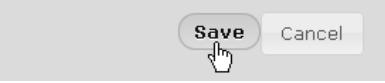

Gambar 3.6 Tombol Save, untuk menyimpan desain struktur tabel

Satu tabel berhasil dibuat. Di dalam database **inventory\_barangdb,** saat ini sudah ada 1 tabel bernama **kategori**. Berikut contohnya, daftar tabel terlihat pada database yang sedang dibuka.

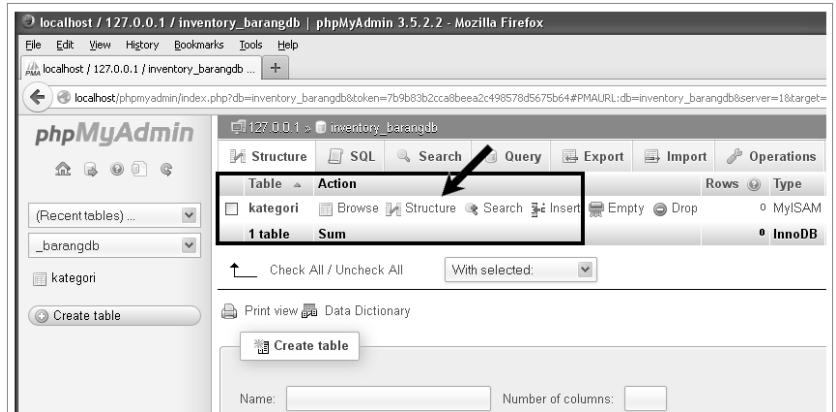

Gambar 3.7 Daftar tabel di dalam database yang aktif

Klik pada nama tabelnya, jika Anda ingin melihat struktur desain tabel tersebut. Contoh:

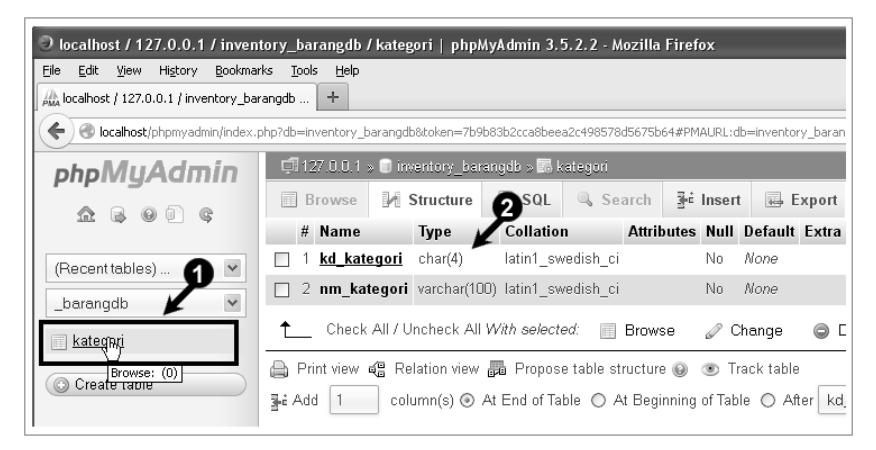

Gambar 3.8 Struktur tabel kategori

#### **3.2.3 Membuat Tabel Data Barang dan Inventaris**

Pada bagian ini, kita akan buat 2 tabel untuk menyimpan data koleksi barang dan kode inventaris barang, tabelnya diberi nama **barang** dan **barang\_inventaris**. Kedua tabel ini saling berhubungan.

Sebagai contoh, kantor memiliki 3 unit laptop, maka nama dan spesifikasi laptop disimpan di dalam tabel **barang** (misal kodenya **B0001**), sedangkan identitas kode inventaris dari ke-3 barang tersebut disimpan di dalam tabel **barang\_inventaris**, misalnya diberi kode (**B0001.01** untuk unit laptop ke-1, **B0001.02** untuk unit ke-2, dan **B0001.03** untuk unit ke-3).

Untuk tabel barang, Anda dapat melihat desainnya seperti berikut:

| <b>Field</b> | Type(Length) | Keterangan  |
|--------------|--------------|-------------|
| kd barang    | Char(5)      | Primary Key |
| nm barang    | Varchar(100) |             |
| keterangan   | Varchar(100) |             |
| jumlah       | Int(6)       |             |
| satuan       | Varchar(20)  |             |
| kd kategori  | Char(4)      |             |

*Tabel 3.2 Desain tabel barang* 

Dengan melihat desain di atas, buat tabel **barang** dengan menggunakan phpMyAdmin. Caranya:

1. Klik nama database **inventory\_barangdb**.

2. Dari kotak **Create table**, masukkan nama tabel **barang** dan jumlah kolom 6.

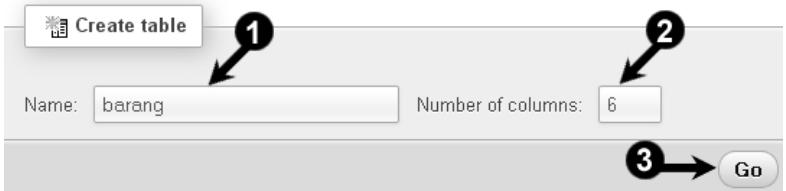

Gambar 3.9 Dari phpMyAdmin, membuat tabel baru bernama barang

- 3. Klik tombol **Go**.
- 4. Desain struktur kolom dari tabel **barang** seperti tabel di atas.

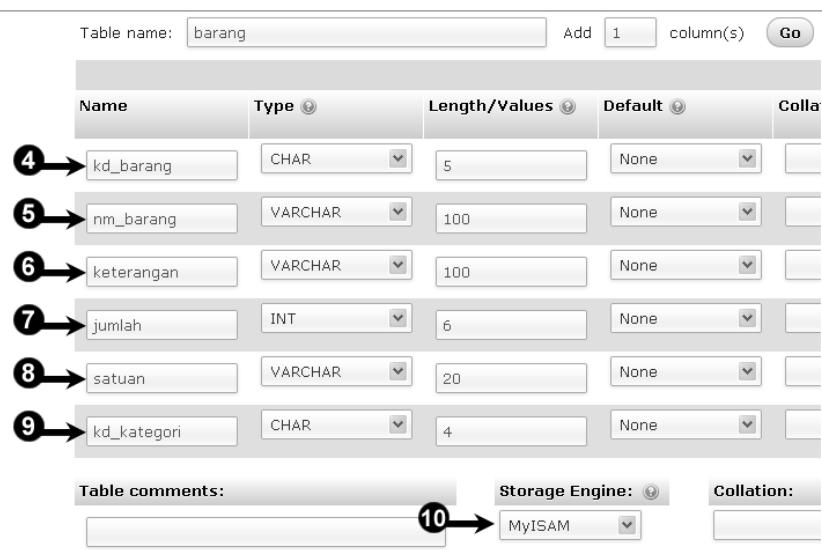

Gambar 3.10 Mendesain struktur kolom tabel barang

- 5. Pada nama kolom **kd\_barang**, pilih **Index: PRIMARY** untuk membuat kunci primer (**Primary Key**).
- 6. Pada nama kolom **kd\_kategori**, pilih **Index: INDEX**, untuk membuat kunci tamu (**Foreign Key**).
- 7. Pada bagian **Storage Engine**, pilih **MyISAM**.
- 8. Jika desain kolom selesai, klik tombol **Save**.

Setelah tabel barang selesai dibuat, sekarang Anda dapat membuat tabel **barang\_inventaris**. Di dalam tabel ini juga memiliki 1 kunci utama (*Primary Key*), yaitu **kd\_inventaris**, dan memiliki kunci tamu (*Forign Key*) dari tabel **barang**.

| <b>Field</b>  | Type(Length) | Keterangan                         |
|---------------|--------------|------------------------------------|
| kd inventaris | Char(9)      | Primary Key                        |
| kd barang     | Char(5)      |                                    |
| status barang | <b>ENUM</b>  | 'Tersedia', 'Terpakai', 'Dipinjam' |

*Tabel 3.3 Desain tabel barang\_inventaris* 

Ikuti langkah berikut untuk membuat tabel **barang\_inventaris**:

- 1. Klik nama database **inventory\_barangdb**.
- 2. Dari kotak **Create table**, masukkan nama tabel **barang\_inventaris** dan jumlah kolom 3.

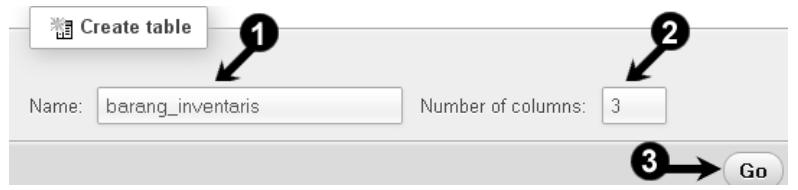

Gambar 3.11 Dari phpMyAdmin, membuat tabel barang\_inventaris

- 3. Klik tombol **Go**.
- 4. Desain struktur kolom dari tabel **barang\_inventaris** seperti tabel di atas.

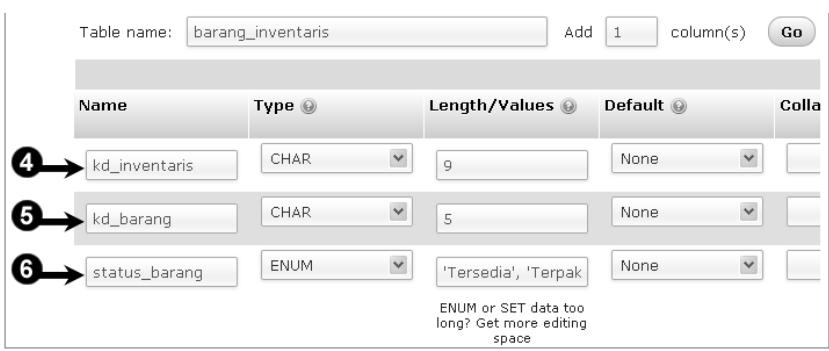

Gambar 3.12 Mendesain struktur kolom tabel barang\_inventaris

- 5. Pada nama kolom **kd\_inventaris**, pilih **Index: PRIMARY**.
- 6. Pada nama kolom **kd\_barang**, pilih **Index: INDEX**.
- 7. Pada nama kolom **status\_barang** tipe datanya adalah **ENUM**, isi pilihannya dibuat pada kotak **Length/Values**: 'Tersedia', 'Terpakai', 'Dipinjam'.
- 8. Pada bagian **Storage Engine**, pilih **MyISAM**.
- 9. Jika desain kolom selesai, klik tombol **Save**.

#### **3.2.4 Membuat Tabel Data Supplier**

Supplier adalah bagian yang menjadi tujuan kita memperoleh barang, atau pihak yang menjadi asal barang saat ada transaksi pengadaan barang. Saat pengadaan, barang bisa saja kita beli, atau juga diberikan oleh pihak yang menjadi donatur, pihak ini kita simpan dalam tabel **supplier**. Desain tabel dapat dilihat di bawah:

| <b>Field</b> | Type(Length) | Keterangan  |
|--------------|--------------|-------------|
| kd supplier  | Char(4)      | Primary Key |
| nm supplier  | Varchar(100) |             |
| alamat       | Varchar(200) |             |
| no telepon   | Varchar(20)  |             |

*Tabel 3.4 Desain tabel supplier* 

Ikuti langkah berikut untuk membuat tabel **supplier**. Caranya:

- 1. Klik nama database **inventory\_barangdb**.
- 2. Dari kotak **Create table**, masukkan nama tabel **supplier** dan jumlah kolom 4.

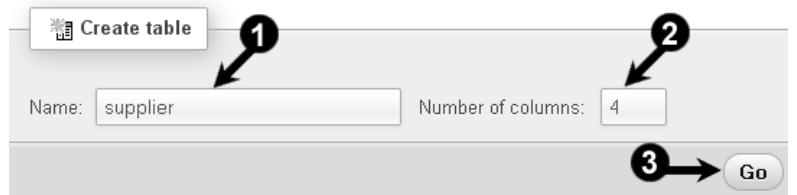

Gambar 3.13 Dari phpMyAdmin, membuat tabel supplier

- 3. Klik tombol **Go**.
- 4. Desain struktur kolom dari tabel **supplier** seperti tabel di atas.

|   | Table name:<br>supplier |                         | Add               | column(s)<br>$\,1\,$ | Go         |
|---|-------------------------|-------------------------|-------------------|----------------------|------------|
|   | Name                    | Type $\circledcirc$     | Length/Values     | Default <sup>@</sup> | Colla      |
|   | kd_supplier             | $\checkmark$<br>CHAR    | $\overline{4}$    | $\checkmark$<br>None |            |
| 5 | nm_supplier             | $\checkmark$<br>VARCHAR | 100               | $\checkmark$<br>None |            |
| 6 | alamat                  | $\checkmark$<br>VARCHAR | 200               | $\checkmark$<br>None |            |
|   | no_telepon              | $\checkmark$<br>VARCHAR | 20                | $\checkmark$<br>None |            |
|   | Table comments:         |                         | Storage Engine: @ |                      | Collation: |
|   |                         |                         | MyISAM            | $\checkmark$         |            |

Gambar 3.14 Mendesain struktur kolom tabel supplier

- 5. Pada nama kolom **kd\_supplier**, pilih **Index: PRIMARY** untuk membuat kunci primer (**Primary Key**).
- 6. Pada bagian **Storage Engine**, pilih **MyISAM**.
- 7. Klik tombol **Save**.

## **3.2.5 Membuat Tabel Data Departemen**

Di dalam perusahaan atau kantor memiliki beberapa departemen, atau bisa disebut dengan bagian, di dalamnya mungkin masih terdapat sub departemen. Untuk informasi data ini, kita perlu satu tabel bernama **departemen**. Desainnya adalah:

| <b>Field</b>  | Type(Length) | Keterangan  |
|---------------|--------------|-------------|
| kd departemen | Char(4)      | Primary Key |
| nm departemen | Varchar(100) |             |
| keterangan    | Varchar(100) |             |

*Tabel 3.5 Desain tabel departemen* 

Ikuti langkah berikut untuk membuat tabel **departemen**. Caranya:

- 1. Klik nama database **inventory\_barangdb**.
- 2. Dari kotak **Create table**, masukkan nama tabel **departemen** dan jumlah kolom 3.

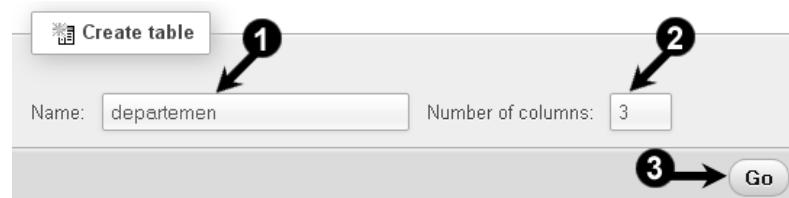

Gambar 3.15 Dari phpMyAdmin, membuat tabel departemen

- 3. Klik tombol **Go**.
- 4. Desain struktur kolom tabel **departemen** seperti tabel di atas.

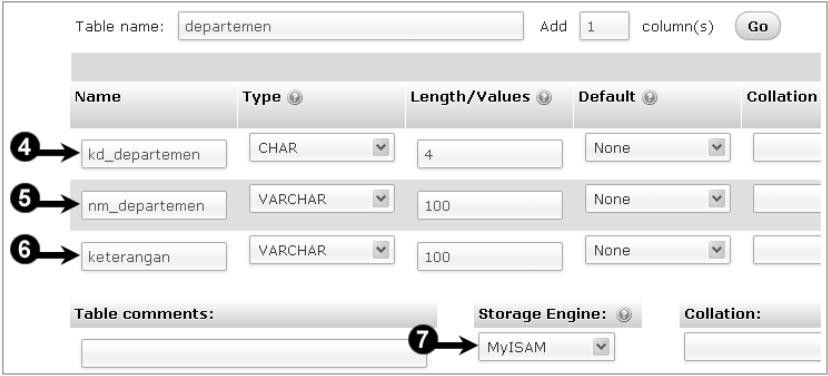

Gambar 3.16 Mendesain struktur kolom tabel departemen

- 5. Pada nama kolom **kd\_departemen**, pilih **Index: PRIMARY**  untuk membuat kunci primer (**Primary Key**).
- 6. Pada bagian **Storage Engine**, pilih **MyISAM**.
- 7. Klik tombol **Save**.

## **3.2.6 Membuat Tabel Data Lokasi**

Pengelompokkan tempat terkecil di dalam satu kantor dapat kita sebut dengan lokasi, di dalamnya bisa berarti ruang atau subbagian yang ada di bawah departemen. Fungsi dari data lokasi adalah untuk informasi lokasi tempat pada saat transaksi penempatan barang, misalnya saja lokasi ruang dosen, ruang wakil, atau ruang direktur, ruang sekertaris dan lainya. Berikut desain tabelnya:

| <b>Field</b>  | Type(Length) | Keterangan  |
|---------------|--------------|-------------|
| kd lokasi     | Char(5)      | Primary Key |
| nm lokasi     | Varchar(100) |             |
| kd departemen | Char(4)      |             |

*Tabel 3.6 Desain tabel lokasi* 

Ikuti langkah berikut untuk membuat tabel **lokasi**. Caranya:

- 1. Klik nama database **inventory\_barangdb**.
- 2. Dari kotak **Create table**, masukkan nama tabel **lokasi** dan jumlah kolom 3.

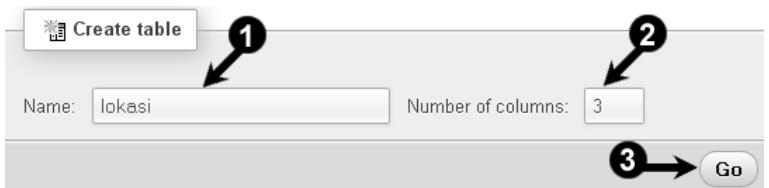

Gambar 3.17 Dari phpMyAdmin, membuat tabel lokasi

- 3. Klik tombol **Go**.
- 4. Desain struktur kolom dari tabel **lokasi** seperti tabel di atas.

|      | Table name:<br>lokasi  |              |              |                | Add | $\mathbf{1}$      | column(s)         | Go     |
|------|------------------------|--------------|--------------|----------------|-----|-------------------|-------------------|--------|
| Name |                        | Type $\odot$ |              | Length/Values  |     | Default @         |                   | Collat |
|      | kd_lokasi              | CHAR         | $\checkmark$ | 5              |     | None              | $\checkmark$      |        |
|      | nm_lokasi              | VARCHAR      | $\checkmark$ | 100            |     | None              | $\checkmark$      |        |
|      | kd_departemen          | CHAR         | $\checkmark$ | $\overline{4}$ |     | None              | $\checkmark$      |        |
|      | <b>Table comments:</b> |              |              |                |     | Storage Engine: @ | <b>Collation:</b> |        |
|      |                        |              |              | MyISAM         |     | $\checkmark$      |                   |        |

Gambar 3.18 Mendesain struktur kolom tabel lokasi

- 5. Pada nama kolom **kd\_lokasi**, pilih **Index: PRIMARY**.
- 6. Pada nama kolom **kd\_departemen**, pilih **Index: INDEX**.
- 7. Pada bagian **Storage Engine**, pilih **MyISAM**.
- 8. Klik tombol **Save**.
- **38**

## **3.2.7 Membuat Tabel Transaksi Pengadaan**

Salah satu metode pengadaan barang adalah dengan cara pembelian barang baru dari supplier. Cara lain, pengadaan juga dapat dilakukan dengan sistem hibah atau sumbangan dari pihak lain, misalnya saja dari pemerintah. Dari manapun asalnya, baik pembelian atau dari hasil hibah dan sumbangan, maka saat barang masuk akan kita catat dalam pencatatan tranasksi pengadaan.

Pada transaksi pengadaan, kita memerlukan 2 tabel penyimpanan database, yaitu tabel **pengadaan** sebagai utama, dan tabel **pengadaan\_item** untuk menyimpan daftar item barang yang diterima. Di bawah ini adalah desainnya.

| <b>Field</b>    | Type(Length) | Keterangan  |
|-----------------|--------------|-------------|
| no pengadaan    | Char(7)      | Primary Key |
| tgl pengadaan   | Date         |             |
| kd supplier     | Char(4)      |             |
| jenis pengadaan | Varchar(40)  |             |
| kd petugas      | Char(4)      |             |

*Tabel 3.7 Desain tabel pengadaan* 

Pada desain **pengadaan** tabel di atas, kita memasukkan **kd\_supplier** sebagai kolom tamu (**Foreign Key**), sehingga dalam satu transaksi barangnya hanya berasal dari satu Supplier penyedia barang. Ikuti langkah berikut untuk membuat tersebut:

- 1. Klik nama database **inventory\_barangdb**.
- 2. Dari kotak **Create table**, masukkan nama tabel **pengadaan** dan jumlah kolom 6.

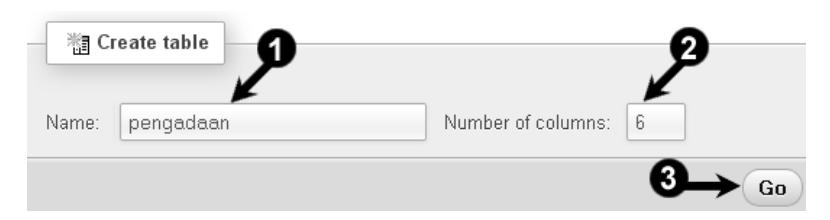

Gambar 3.19 Dari phpMyAdmin, membuat tabel pengadaan

- 3. Klik tombol **Go**.
- 4. Desain struktur kolom dari tabel **pengadaan** seperti tabel di atas.

| Name            | Type $•$ |              | Length/Values @          | Default @ |              |
|-----------------|----------|--------------|--------------------------|-----------|--------------|
| no_pengadaan    | CHAR     | $\checkmark$ | $\overline{\phantom{a}}$ | None      | $\checkmark$ |
| tgl_pengadaan   | DATE     | $\checkmark$ |                          | None      | $\checkmark$ |
| kd_supplier     | CHAR     | $\checkmark$ | $\overline{4}$           | None      | $\checkmark$ |
| jenis_pengadaan | VARCHAR  | $\checkmark$ | 40                       | None      | $\checkmark$ |
| keterangan      | VARCHAR  | $\checkmark$ | 100                      | None      | $\checkmark$ |
| kd_petugas      | CHAR     | $\checkmark$ | $\overline{4}$           | None      | $\checkmark$ |

Gambar 3.20 Mendesain struktur kolom tabel pengadaan

- 5. Pada nama kolom **no\_pengadaan**, pilih **Index: PRIMARY**  untuk membuat kunci primer (**Primary Key**).
- 6. Pada nama kolom **kd\_supplier**, pilih **Index: INDEX**.
- 7. Pada nama kolom **kd\_petugas**, pilih **Index: INDEX**.
- 8. Pada bagian **Storage Engine**, pilih **MyISAM**.
- 9. Klik tombol **Save**.

| <b>Field</b> | Type(Length) | Keterangan  |
|--------------|--------------|-------------|
| no pengadaan | Char(7)      | Primary Key |
| kd barang    | Char(5)      |             |
| harga        | Int(12)      |             |
| Jumlah       | Int(4)       |             |

*Tabel 3.8 Desain tabel pengadaan\_item* 

Selanjutya tabel **pengadaan\_item**, digunakan untuk menyimpan detil daftar barang yang diterima, termasuk harga dan jumlah barang yang diterima. Ikuti langkah berikut untuk membuatnya:

- 1. Klik nama database **inventory\_barangdb**.
- 2. Dari kotak **Create table**, masukkan nama tabel **pengadaan\_item** dan jumlah kolom 4.

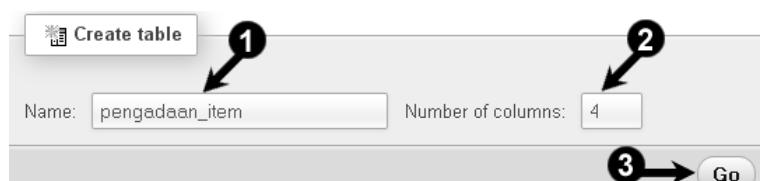

Gambar 3.21 Dari phpMyAdmin, membuat tabel pengadaan\_item

- 3. Klik tombol **Go**.
- 4. Desain struktur kolom dari tabel **pengadaan\_item** seperti tabel di atas.

|   | Table name:     | pengadaan_item |              |              |                 | column(s)<br>Add<br>Go<br>1 |                   |          |
|---|-----------------|----------------|--------------|--------------|-----------------|-----------------------------|-------------------|----------|
|   | Name            |                | Type $\odot$ |              | Length/Values @ | Default @                   |                   | Collatio |
| 4 | no_pengadaan    |                | CHAR         | $\checkmark$ | 7               | None                        | $\checkmark$      |          |
| 5 | kd_barang       |                | CHAR         | $\checkmark$ | 5               | None                        | $\checkmark$      |          |
| 6 | harqa           |                | INT          | $\checkmark$ | 12              | None                        | $\checkmark$      |          |
|   | jumlah          |                | <b>INT</b>   | $\checkmark$ | $\overline{4}$  | None                        | $\checkmark$      |          |
|   | Table comments: |                |              |              |                 | Storage Engine: @           | <b>Collation:</b> |          |
|   |                 |                |              |              | Р<br>MyISAM     | $\checkmark$                |                   |          |

Gambar 3.22 Mendesain struktur kolom tabel pengadaan\_item

- 5. Pada nama kolom **no\_pengadaan**, pilih **Index: INDEX**.
- 6. Pada nama kolom **kd\_barang**, pilih **Index: INDEX**.
- 7. Pada bagian **Storage Engine**, pilih **MyISAM**.
- 8. Klik tombol **Save**.

#### **3.2.8 Membuat Tabel Transaksi Penempatan**

Hasil dari transaksi pengadaan, barang akan masuk ke gudang. Dari gudang, barang akan ditempatkan ke ruang-ruang atau lokasi yang ada di kantor bersangkutan. Misalnya saja, 2 unit komputer dan 1 laptop akan ditempatkan pada Ruang Kepala Sekolah, atau Ruang Direktur.

Sebagai pencatatan, kita akan menggunakan 2 tabel, yaitu tabel **penempatan** sebagai tabel utama transaksi, yang mencatat tanggal dan nama lokasi penempatan. Tabel kedua adalah **penempatan\_item**, sebagai penyimpan daftar barang. Di bawah ini adalah desain tabelnya:

| Field          | Type(Length) | Keterangan      |
|----------------|--------------|-----------------|
| no penempatan  | Char(7)      | Primary Key     |
| tgl penempatan | Date         |                 |
| kd lokasi      | Char(5)      |                 |
| keterangan     | Varchar(100) |                 |
| jenis          | <b>ENUM</b>  | 'Baru','Mutasi' |
| kd petugas     | Char(4)      |                 |

*Tabel 3.9 Desain tabel penempatan* 

Dalam satu kali transaksi penempatan barang, program hanya mencatat 1 tempat atau satu lokasi saja, sedangkan barang yang bisa ditempatkan bisa lebih dari 1 unit barang. Ikuti langkah berikut untuk membuat tabel **penempatan**. Caranya:

- 1. Klik nama database **inventory\_barangdb**.
- 2. Dari kotak **Create table**, masukkan nama tabel **penempatan** dan jumlah kolom 6.

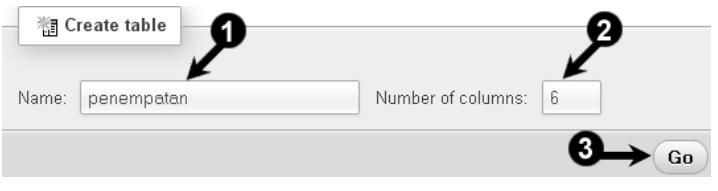

Gambar 3.23 Dari phpMyAdmin, membuat tabel penempatan

- 3. Klik tombol **Go**.
- 4. Desain struktur kolom tabel **penempatan** seperti tabel di atas.
- 5. Pada nama kolom **no\_penempatan**, pilih **Index: PRIMARY**  untuk membuat kunci primer (**Primary Key**).
- 6. Pada nama kolom **kd\_lokasi**, pilih **Index: INDEX**.
- 7. Pada nama kolom **kd\_petugas**, pilih **Index: INDEX**.
- 8. Pada bagian **Storage Engine**, pilih **MyISAM**.
- 9. Klik tombol **Save**.
- **42**

| Table name:    | penempatan  |                                | Add<br>1                                                | column(s)<br>Go |
|----------------|-------------|--------------------------------|---------------------------------------------------------|-----------------|
| Name           | Type@       |                                | Default @<br>Length/Values                              | Collation       |
| no_penempatan  | CHAR        | $\checkmark$<br>7              | None                                                    | $\checkmark$    |
| tql_penempatan | DATE        | $\checkmark$                   | None                                                    | $\checkmark$    |
| kd_lokasi      | CHAR        | $\checkmark$<br>5              | None                                                    | $\checkmark$    |
| keterangan     | VARCHAR     | $\checkmark$<br>100            | None                                                    | $\checkmark$    |
| jenis          | <b>ENUM</b> | $\checkmark$                   | None<br>'Baru', 'Mutasi'                                | $\checkmark$    |
|                |             |                                | ENUM or SET data too<br>long? Get more editing<br>space |                 |
| kd_petugas     | CHAR        | $\checkmark$<br>$\overline{4}$ | None                                                    | $\checkmark$    |

Gambar 3.24 Mendesain struktur kolom tabel penempatan

| <b>Field</b>  | Type(Length) | Keterangan      |  |  |
|---------------|--------------|-----------------|--|--|
| no penempatan | Char(7)      | Primary Key     |  |  |
| kd inventaris | Char(9)      |                 |  |  |
| status aktif  | Fnum         | 'Aktif','Tidak' |  |  |

*Tabel 3.10 Desain tabel penempatan\_item* 

Tabel **penempatan\_item** dipakai untuk mencatat daftar unit barang dalam satu transaksi penempatan barang. Kode barang yang dicatat adalah kode inventaris, sehingga kita bisa tahu persis peta koleksi barang saat ini ada di lokasi/ruang mana. Berikut caranya:

- 1. Klik nama database **inventory\_barangdb**.
- 2. Dari kotak **Create table**, masukkan nama tabel **penempatan\_item** dan jumlah kolom 3.

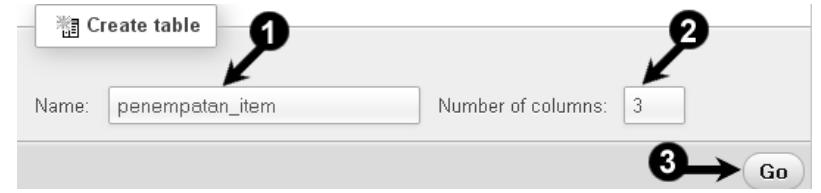

Gambar 3.25 Dari phpMyAdmin, membuat tabel penempatan item

3. Klik tombol **Go**.

4. Desain struktur kolom dari tabel **penempatan\_item** seperti tabel di atas.

|   | Table name:   | penempatan_item             | Add              | column(s)<br>$\mathbf{1}$ | Go        |
|---|---------------|-----------------------------|------------------|---------------------------|-----------|
|   | Name          | Type $\odot$                | Length/Values @  | Default @                 | Collation |
|   | no_penempatan | $\checkmark$<br>CHAR        | 7                | $\checkmark$<br>None      |           |
| E | kd_inventaris | $\checkmark$<br>CHAR        | 9                | $\checkmark$<br>None      |           |
| 6 | status_aktif  | $\checkmark$<br><b>ENUM</b> | 'Aktif', 'Tidak' | $\checkmark$<br>None      |           |

Gambar 3.26 Mendesain struktur kolom tabel penempatan\_item

- 5. Pada nama kolom **no\_penempatan**, pilih **Index: INDEX**.
- 6. Pada nama kolom **kd\_inventaris**, pilih **Index: INDEX**.
- 7. Pada bagian **Storage Engine**, pilih **MyISAM**.
- 8. Klik tombol **Save**.

## **3.2.9 Membuat Tabel Transaksi Mutasi**

Mutasi artinya perpindahan barang, dari lokasi A ke lokasi B. Pada aplikasi yang kita bangun ini, transaksi mutasi adalah proses penarikan barang dari lokasi A ke gudang, yang kemudian barang tersebut dapat kita pindahkan ke tempat (lokasi B) lain dengan cara membuat transaksi penempatan baru.

Untuk membuat transaksi mutasi, kita bisa menggunakan 2 tabel, yaitu tabel **mutasi** dan tabel **mutasi\_item**. Desain tabelnya adalah:

| Field      | Type(Length) | Keterangan  |
|------------|--------------|-------------|
| no mutasi  | Char(7)      | Primary Key |
| tgl mutasi | Date         |             |
| kd lokasi  | Char(5)      |             |
| keterangan | Varchar(100) |             |
| kd petugas | Char(4)      |             |

*Tabel 3.11 Desain tabel mutasi* 

Tabel **mutasi** dipakai untuk mencatat informasi transaksi utama, yaitu tanggal mutasi dan lokasi asal (lokasi lama) dari barang yang ditarik/diambil. Untuk membuatnya, ikuti langkah berikut:

- 1. Klik nama database **inventory\_barangdb**.
- 2. Dari kotak **Create table**, masukkan nama tabel **mutasi** dan jumlah kolom 5.

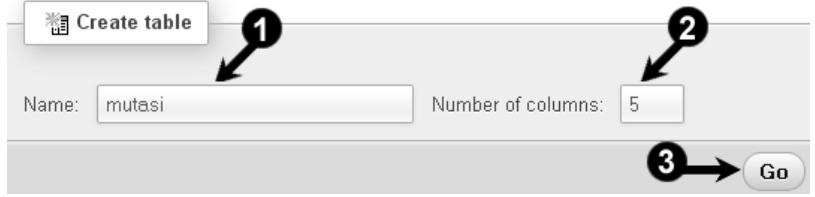

Gambar 3.27 Dari phpMyAdmin, membuat tabel mutasi

- 3. Klik tombol **Go**.
- 4. Desain struktur kolom dari tabel **mutasi** seperti tabel di atas.

| Name       | Type $•$    |              | Length/Values  | Default <sup>O</sup> | Collation    |
|------------|-------------|--------------|----------------|----------------------|--------------|
| no_mutasi  | CHAR        | $\checkmark$ | 7              | None                 | $\checkmark$ |
| tgl_mutasi | DATE        | $\checkmark$ |                | None                 | $\checkmark$ |
| kd lokasi  | <b>CHAR</b> | $\checkmark$ | 5              | None                 | $\checkmark$ |
| keterangan | VARCHAR     | $\checkmark$ | 100            | None                 | $\checkmark$ |
| kd_petugas | <b>CHAR</b> | $\checkmark$ | $\overline{4}$ | None                 | $\checkmark$ |

Gambar 3.28 Mendesain struktur kolom tabel mutasi

- 5. Pada nama kolom **no\_mutasi**, pilih **Index: PRIMARY** untuk membuat kunci primer (**Primary Key**).
- 6. Pada nama kolom **kd\_lokasi**, pilih **Index: INDEX**.
- 7. Pada nama kolom **kd\_petugas**, pilih **Index: INDEX**.
- 8. Pada bagian **Storage Engine**, pilih **MyISAM**.
- 9. Klik tombol **Save**.

| <b>Field</b>   | Type(Length) | Keterangan  |  |  |
|----------------|--------------|-------------|--|--|
| no mutasi      | Char(7)      | Primary Key |  |  |
| kd inventaris  | Char(9)      |             |  |  |
| kondisi barang | Varchar(100) |             |  |  |

*Tabel 3.12 Desain tabel mutasi\_item* 

Daftar item barang yang dimutasi disimpan dalam tabel **mutasi\_item**. Setiap item barang akan diberi komentar tentang kondisi barang saat penarikan. Cara membuatnya adalah:

- 1. Klik nama database **inventory\_barangdb**.
- 2. Dari kotak **Create table**, masukkan nama tabel **mutasi\_item** dan jumlah kolom 3.

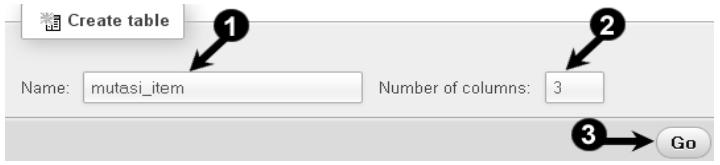

Gambar 3.29 Dari phpMyAdmin, membuat tabel mutasi item

- 3. Klik tombol **Go**.
- 4. Desain struktur kolom tabel **mutasi\_item** seperti tabel di atas.

| Table name:<br>mutasi item |                     |              | column(s)<br>Add<br>Go<br>$\mathbf{1}$ |              |              |  |
|----------------------------|---------------------|--------------|----------------------------------------|--------------|--------------|--|
| Name                       | Type $\circledcirc$ |              | Length/Values                          | Default @    | Collation    |  |
| no_mutasi                  | CHAR                | $\checkmark$ | 7                                      | None         | $\checkmark$ |  |
| kd_inventaris              | CHAR                | $\checkmark$ | 9                                      | None         | $\checkmark$ |  |
| kondisi barang             | VARCHAR             | $\checkmark$ | 100                                    | None         | $\checkmark$ |  |
| Table comments:            |                     |              | Storage Engine: @                      |              | Collation:   |  |
|                            |                     |              | MyISAM                                 | $\checkmark$ |              |  |

Gambar 3.30 Mendesain struktur kolom tabel mutasi\_item

- 5. Pada nama kolom **no\_mutasi**, pilih **Index: INDEX**.
- 6. Pada nama kolom **kd\_inventaris**, pilih **Index: INDEX**.
- 7. Pada bagian **Storage Engine**, pilih **MyISAM**.
- 8. Klik tombol **Save**.
- **46**

## **3.2.10 Membuat Tabel Data Petugas**

Petugas adalah orang yang menjalankan program aplikasi Inventory, bisa disebut User. Setiap ada transaksi (pengadaan, penempatan dan mutasi), maka siapa Petugas yang melakukan transaksi harus dicatat ke dalam database, sehingga suatu saat jika ada kejanggalan, kita bisa menelusuri siapa petugas yang memasukkan datanya. Berikut adalah desain tabel untuk menyimpan data petugas.

| <b>Field</b> | Type(Length) | Keterangan  |
|--------------|--------------|-------------|
| kd petugas   | Char(4)      | Primary Key |
| nm petugas   | Varchar(100) |             |
| no telepon   | Varchar(20)  |             |
| username     | Varchar(20)  |             |
| password     | Varchar(100) |             |
| level        | Varchar(20)  |             |

*Tabel 3.13 Desain tabel petugas* 

Ikuti langkah berikut untuk membuat tabel **petugas**. Caranya:

- 1. Klik nama database **inventory\_barangdb**.
- 2. Dari kotak **Create table**, masukkan nama tabel **lokasi** dan jumlah kolom 6.

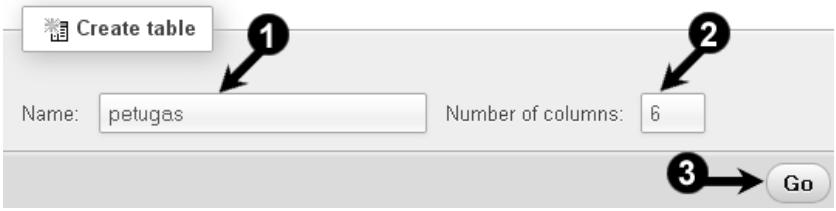

Gambar 3.31 Dari phpMyAdmin, membuat tabel petugas

- 3. Klik tombol **Go**.
- 4. Desain struktur kolom dari tabel **petugas** seperti tabel di atas.
- 5. Pada nama kolom **kd\_petugas**, pilih **Index: PRIMARY** untuk membuat kunci primer (**Primary Key**).
- 6. Pada bagian **Storage Engine**, pilih **MyISAM**.
- 7. Klik tombol **Save**.

| Name       | Type $\circledcirc$ | Length/Values <sup>@</sup>     | Default <sup>@</sup> | Collat       |
|------------|---------------------|--------------------------------|----------------------|--------------|
| kd_petugas | CHAR                | $\checkmark$<br>$\overline{4}$ | None                 | $\checkmark$ |
| nm_petugas | VARCHAR             | $\checkmark$<br>100            | None                 | $\checkmark$ |
| no_telepon | VARCHAR             | $\checkmark$<br>20             | None                 | $\checkmark$ |
| username   | VARCHAR             | $\checkmark$<br>20             | None                 | $\checkmark$ |
| password   | VARCHAR             | $\checkmark$<br>100            | None                 | $\checkmark$ |
| level      | VARCHAR             | $\checkmark$<br>20             | None                 | $\checkmark$ |

Gambar 3.32 Mendesain struktur kolom tabel petugas

# **3.3 Manajemen Data**

Manajemen data secara penuh dapat kita lakukan dengan mudah dari phpMyAdmin, yaitu: memasukkan data, menampilkan data, memperbaiki data, dan menghapus data. Sebagai latihan, Anda dapat mencobanya pada tabel **kategori**, **barang,** dan tabel **barang\_inventaris**.

#### **3.3.1 Memasukkan Data**

Memasukan data dalam perintah SQL adalah **INSERT**. Dalam program nanti saat Anda akan menyimpan data dari form ke database, maka perintah utama yang dipakai adalah SQL, yaitu menggunakan INSERT.

Sebagai latihan, pertama Anda dapat memasukan data kategori barang ke dalam tabel **kategori**. Kode dan nama kategori di-input dari phpMyAdmin. Caranya:

- 1. Jalankan lagi aplikasi phpMyAdmin.
- 2. Buka database **inventory\_barangdb**, klik dari daftar database yang ada di sebelah kiri.

3. Buka tabel **kategori**, lalu klik dari daftar tabel yang ada di sebelah kiri.

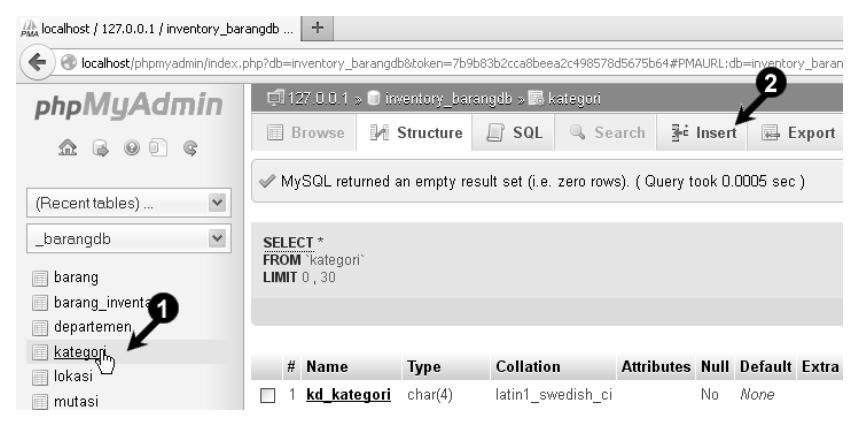

Gambar 3.33 Membuka tabel kategori

- 4. Klik menu **Insert**.
- 5. Dari form data, Anda dapat memasukkan data kategori dari sana. Masukkan kode dan nama kategori, kodenya tidak boleh sama, karena kode merupakan kunci utama (Primer).

| $\Box$ 127.0.0.1 » $\Box$ inventory_barangdb » $\Box$ kategori |             |                     |                       |                   |        |                 |  |
|----------------------------------------------------------------|-------------|---------------------|-----------------------|-------------------|--------|-----------------|--|
| <b>Browse</b>                                                  | Structure   | SQL<br>Search<br>LΙ | ∄ <sup>é</sup> Insert | Export            | Import | d<br>Operations |  |
| Column                                                         | Type        | <b>Function</b>     |                       | <b>Null Value</b> |        |                 |  |
| kd kategori                                                    | char(4)     | $\checkmark$        |                       | K001              |        |                 |  |
| nm kategori varchar(100)                                       |             |                     | $\checkmark$          | Komputer          |        |                 |  |
| Go                                                             |             |                     |                       |                   |        |                 |  |
| $\Box$ Ignore                                                  |             |                     |                       |                   |        |                 |  |
| Column                                                         | <b>Type</b> | Function            |                       | <b>Null Value</b> |        |                 |  |
| kd kategori                                                    | char(4)     | $\checkmark$        |                       | K002              |        |                 |  |
| nm_kategor erchar(100)                                         |             |                     | $\checkmark$          | Laptop            |        |                 |  |
| Go                                                             |             |                     |                       |                   |        |                 |  |

Gambar 3.34 Memasukan 2 data kategori dengan kode berbeda

6. Setelah semua data terisi, klik tombol **Go**.

Setelah klik tombol **Go**, maka data yang Anda masukkan tadi akan tersimpan ke dalam database MySQL, yaitu pada tabel **kategori** di dalam nama database **inventory\_barangdb**. Jika Anda ingin memasukkan data lagi, klik menu **Insert**.

Contoh selanjutnya, kita akan membuat data barang, data barang memiliki hubungan data dengan data kategori yang sudah dibuat sebelumnya. Misalnya saja, kita membuat data unit **TOSHIBA Satellite C800D-1003**, maka kategorinya bisa dimasukkan dalam kategori **Laptop**, data kategori yang dimasukkan ke dalam tabel barang adalah kodenya. Contoh:

- 1. Buka tabel **barang**, lalu klik dari daftar tabel yang ada di sebelah kiri.
- 2. Klik menu **Insert**.
- 3. Dari form data, Anda dapat memasukan data seperti contoh berikut.

| $\Box$ 127.0.0.1 » $\Box$ inventory_barangdb » $\Box$ barang |                         |                 |            |              |                        |                                      |                 |                                                                |                 |  |  |
|--------------------------------------------------------------|-------------------------|-----------------|------------|--------------|------------------------|--------------------------------------|-----------------|----------------------------------------------------------------|-----------------|--|--|
| <b>同</b> Browse                                              | <b>Structure</b>        |                 | $\Box$ SQL | Search       | $\frac{1}{2}$ e Insert | <b>Export</b>                        | <b>国</b> Import | <b>D</b> Operations                                            | <b>Tracking</b> |  |  |
| Column                                                       | <b>Type</b>             | <b>Function</b> |            |              | <b>Null Value</b>      |                                      |                 |                                                                |                 |  |  |
| kd barang                                                    | char(5)                 |                 |            | $\checkmark$ |                        | B0001                                |                 |                                                                |                 |  |  |
|                                                              | nm barang varchar(100)  |                 |            |              | $\checkmark$           | TOSHIBA Satellite C800D-1003 - Black |                 |                                                                |                 |  |  |
|                                                              | keterangan varchar(100) |                 |            |              | $\checkmark$           |                                      |                 | Notebook / Laptop 13 inch - 14 inch AMD Dual Core E1-1200, 2GE |                 |  |  |
| jumlah                                                       | int(6)                  |                 |            | $\checkmark$ | 3                      |                                      |                 |                                                                |                 |  |  |
| satuan                                                       | varchar(20)             |                 |            |              | $\checkmark$           | Unit                                 |                 |                                                                |                 |  |  |
| kd_kategori (nar(4)                                          |                         |                 |            | $\checkmark$ |                        | K002                                 |                 |                                                                |                 |  |  |
| Go                                                           |                         |                 |            |              |                        |                                      |                 |                                                                |                 |  |  |

Gambar 3.35 Memasukan data barang dengan kategori Laptop (K002)

#### 4. Setelah semua data terisi, klik tombol **Go**.

Perhatikan contoh di atas. Jadi, karena tabel **barang** dengan tabel **kategori** adalah relasi, maka datanya juga harus berelasi. Jika Anda memasukkan data barang dengan kategori Laptop, maka data yang diisi dalam kolok **kd\_kategori** adalah kode kategori yang dimiliki dalam tabel **kategori**. Misalnya kategori Laptop, maka dalam tabel kategori yang diambil adalah kode **K002**.

# **3.3.2 Menampilkan Data**

Perintah yang dipakai dalam database MySQL untuk menampilkan data adalah **SELECT**, kemudian diikuti parameter data dari kolom dan tabel apa yang akan ditampilkan. Pada phpMyAdmin, Anda dapat melihat isi data dari tabel dengan mengklik menu **Browse**.

- 1. Buka database **inventory\_barangdb**.
- 2. Dari daftar tabel yang terlihat, klik menu Browse pada nama tabel yang akan diakses.

| $\Box$ 127.0.0.1 » $\Box$ inventory barangdb                                                                                   |  |                          |  |              |  |  |        |                      |                                                                        |   |         |      |
|----------------------------------------------------------------------------------------------------|--|--------------------------|--|--------------|--|--|--------|----------------------|------------------------------------------------------------------------|---|---------|------|
| <b>M</b> Structure                                                                                                    |  | $\Box$ SQL $\Box$ Search |  | <b>Query</b> |  |  | Export | $\Rightarrow$ Import |                                                                        | 2 | Operati |      |
| Table $\triangle$                                                                                                    |  | Action                   |  |              |  |  |        |                      |                                                                        |   |         | Rows |
| barang                                                                                                    |  |                          |  |              |  |  |        |                      | ■ Browse 副 Structure Lee Search He Insert ■ Empty ● Drop               |   |         |      |
| <b>barang inventaris E</b> Browse <b>Le</b> Structure <b>e</b> Search <b>R</b> <sub>i</sub> lnsert <b>E</b> Empty $\odot$ Drop |  |                          |  |              |  |  |        |                      |                                                                        |   |         |      |
| departemen                                                                                                    |  |                          |  |              |  |  |        |                      | ing Browse Mi Structure Lee Search Mi Insert - 日 Empty ● Drop コンコントランド |   |         |      |
| kategori                                                                                                    |  |                          |  |              |  |  |        |                      | Browse M Structure & Search 3-c Insert Empty O Drop                    |   |         |      |
| lokasi                                                                                                    |  |                          |  |              |  |  |        |                      | Browse M Structure → Search 3-i Insert R Empty ● Drop                  |   |         |      |

Gambar 3.36 Daftar tabel yang ada di database, klik Browse

3. Atau, buka tabel yang akan diakses dari daftar nama tabel yang ada di halaman kiri, misalnya tabel **kategori**.

| + Options                              |                                         |                 |          |
|----------------------------------------|-----------------------------------------|-----------------|----------|
| $\leftarrow$ T $\rightarrow$           | $\triangledown$ kd kategori nm kategori |                 |          |
| □ <i>/</i> Edit ᠯ Copy ● Delete K001   | Komputer                                |                 |          |
| □ ⊘ Edit 了i Copy ● Delete K002         | Laptop                                  |                 |          |
| Check All / Uncheck All With selected: | $\mathcal P$ Change                     | <b>O</b> Delete | 編 Export |

Gambar 3.37 Isi dari tabel kategori, berisi 2 baris data

Berikut ini adalah contoh lain dari isi tabel barang, di sana sudah kami berikan contoh beberapa baris data. Perhatikan, kode barang (**kd\_barang**) tidak ada yang kembar, karena kode barang harus unik, bersifat **Primary Key**.

|                                   | Show: Start row: 0 |  | Number of rows: | 30<br>Headers every<br>100                    | raws.                                                       |  |         |                           |  |  |  |  |
|-----------------------------------|--------------------|--|-----------------|-----------------------------------------------|-------------------------------------------------------------|--|---------|---------------------------|--|--|--|--|
| $\checkmark$<br>Sort by key: None |                    |  |                 |                                               |                                                             |  |         |                           |  |  |  |  |
| + Options                         |                    |  |                 |                                               |                                                             |  |         |                           |  |  |  |  |
| $\leftarrow$ T $\rightarrow$      |                    |  |                 | ▼ kd barang nm barang                         | keterangan                                                  |  |         | jumlah satuan kd kategori |  |  |  |  |
| □ PEdit 3-i Copy ● Delete B0001   |                    |  |                 | TOSHIBA Satellite C800D-1003 - Black          | Notebook / Laptop 13 inch - 14 inch AMD Dual Core<br>$\sim$ |  | 3 Unit  | KDD2                      |  |  |  |  |
| □ / Edit 3-i Copy ● Delete B0002  |                    |  |                 | TOSHIBA Satellite C4B-A1BB - Black            | Notebook / Laptop 13 inch - 14 inch Intel Core i3-          |  | 5 Unit  | knn2                      |  |  |  |  |
| □ / Edit 3-i Copy @ Delete B0003  |                    |  |                 | Printer Cannn   BP 5100 Laser Jet             | Cannn LBP 5100 Laser Jet                                    |  | 3 Unit  | knns                      |  |  |  |  |
| □ PEdit 3-i Copy © Delete B0004   |                    |  |                 | Printer Cannn IP 2770                         | Cannn IP 2770                                               |  | fl Unit | knns                      |  |  |  |  |
| □ / Edit 3-i Copy @ Delete B0005  |                    |  |                 | Printer Brother Colour Laser HL-2150N<br>Mono | Brother Colour Laser HL-2150N Mono Laser Printer            |  | 0 Unit  | knns                      |  |  |  |  |
| □ / Edit 화 Copy @ Delete B0006    |                    |  |                 | UPS Prolink Pro 700                           | Prolink Pro 700                                             |  | 0 Unit  | <b>K004</b>               |  |  |  |  |

Gambar 3.38 Isi dari tabel barang

# **3.3.3 Memperbaiki Data**

MySQL memiliki dasar perintah SQL untuk memperbaiki data lama dengan perintah **UPDATE**. Pada aplikasi phpMyAdmin, menu yang dapat Anda gunakan adalah **Edit**, tersedia pada semua baris data yang sedang ditampilkan.

- 1. Buka database **inventory\_barangdb**.
- 2. Buka tabel (misalnya tabel **kategori**), lalu tampilkan isinya (klik **Browse**).
- 3. Klik menu **Edit** dari baris data yang akan diperbaiki.

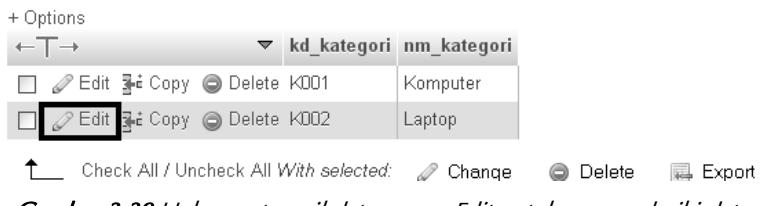

Gambar 3.39 Halaman tampil data, menu Edit untuk memperbaiki data

4. Perbaiki data lama yang tampil pada form. Untuk kode tidak boleh diubah.

| $\Box$ 127.0.0.1 » $\Box$ inventory_barangdb » $\Box$ kategori |             |                 |  |        |                      |                   |                      |                   |  |  |  |  |
|----------------------------------------------------------------|-------------|-----------------|--|--------|----------------------|-------------------|----------------------|-------------------|--|--|--|--|
| <b>Browse</b>                                                  | Structure   | $\Box$ SQL      |  | Search | $\frac{1}{2}$ insert | <b>B</b> Export   | $\Rightarrow$ Import | <b>Operations</b> |  |  |  |  |
| <b>Column</b>                                                  | <b>Type</b> | <b>Function</b> |  |        | Null Value           |                   |                      |                   |  |  |  |  |
| kd kategori                                                    | char(4)     |                 |  |        | $\checkmark$         | K002              | 11                   |                   |  |  |  |  |
| nm_kategori <har(100)<br>Go</har(100)<br>                      |             |                 |  |        | $\checkmark$         | Laptop / Notebook |                      |                   |  |  |  |  |

Gambar 3.40 Halaman untuk memperbaiki data lama

- 5. Setelah selesai, klik tombol **Go**.
- 6. Klik lagi menu **Browse** untuk melihat hasilnya.

# **3.3.4 Menghapus Data**

MySQL memiliki perintah dasar **DELETE** untuk menghapus data. Pada phpMyAdmin, Anda juga dapat memakai menu **Delete** untuk menghapus data yang dipilih.

- 1. Buka database **inventory\_barangdb**.
- 2. Buka tabel (misalnya tabel **kategori**), lalu tampilkan isinya (klik **Browse**).
- 3. Klik menu **Delete** dari baris data yang akan dihapus.

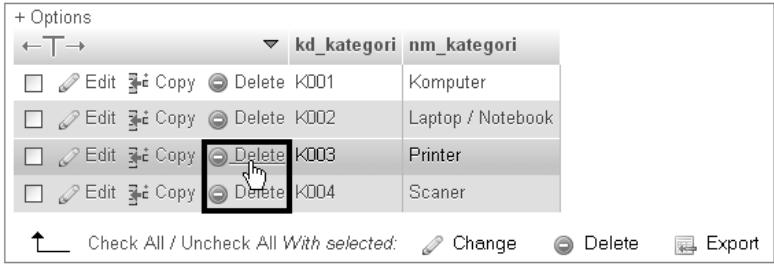

Gambar 3.41 Halaman tampil data, menu Delete untuk menghapus data

4. Pada jendela konfirmasi, klik tombol **Ok**.

*###*